## **Employee Dashboard Proxy and Super User**

The administrative systems under the Banner umbrella include student information systems, financial aid, and human resources. With one place to sign in employees can get their employment information, manage time sheets and leave reports.

1. Go to <u>my.okstate.edu</u> and log in using your Orange Key (O-key) credentials. <u>Click here</u> for assistance with your O-key

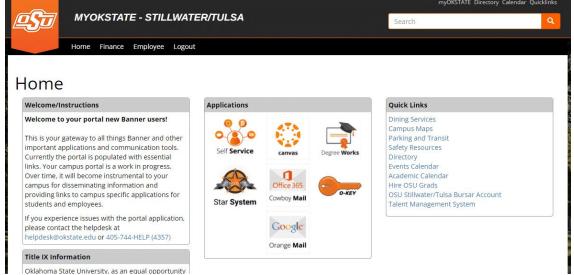

2. Landing Page: Your landing page is customized based on your level of access. Select **Self Service** to enter your employee information.

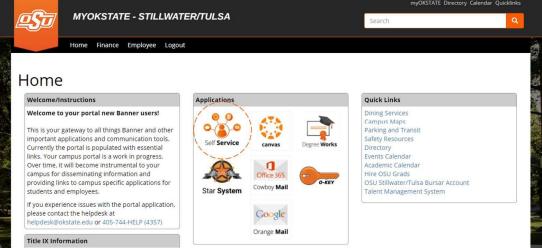

3. Employee Dashboard Tab: Select the Employee Dashboard tab to enter your Employee Dashboard. (Your tab options may vary due to access)

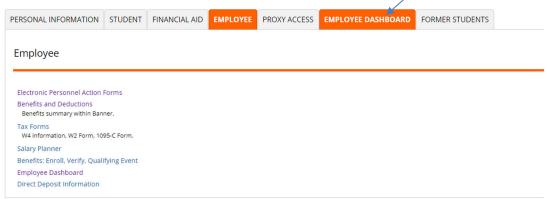

4. To act as a Proxy, select **Approve Time** or **Approve Leave Report** under **My Activities**.

| ellucian                                |                |                                         |                            |        | Oklahoma State University             | 🏶 🧕 Sanders, Ba              |
|-----------------------------------------|----------------|-----------------------------------------|----------------------------|--------|---------------------------------------|------------------------------|
| mployee Dashboard                       | d              |                                         |                            |        |                                       |                              |
| and the case                            | Sanders, Barry | Leave Balances as of 10/12/2021         |                            |        |                                       |                              |
|                                         | My Profile     | Compensatory Leave in hours             | 6.49 Annual Leave in hours | (5).81 | Sick Leave in hours                   | (318.31)                     |
| And And And And And And And And And And |                | Extended Sick Leave (TRS Only) in hours | 0.00                       |        |                                       |                              |
|                                         |                |                                         |                            |        | Fu                                    | Il Leave Balance Information |
| Pay Information                         |                |                                         |                            | *      | * My Activities                       |                              |
| Latest Pay Stub: 09/17/2021             | All Pay Stul   | os Direct Deposit Information           | Deductions History         |        |                                       |                              |
| Earnings                                |                |                                         |                            | ~      | Enter Time                            |                              |
|                                         |                |                                         |                            |        | Approve Time                          |                              |
| Benefits                                |                |                                         |                            | ^      | Approve Leave Report                  |                              |
| Taxes                                   |                |                                         |                            | ^      | Approve Leave Request                 |                              |
|                                         |                |                                         |                            |        | Electronic Personnel Action Forms (EP | AF)                          |
| Employee Summary                        |                |                                         |                            | ^      | Salary Planner                        |                              |
|                                         |                |                                         |                            |        | Pay Stub Administrator                |                              |

5. You may receive a message stating **No Timesheet documents available for approval**. Acknowledge the message by selecting the **yellow 1**.

|   | No Timeshee | et documer  | nts av | vailable for appro | ova  |
|---|-------------|-------------|--------|--------------------|------|
| L |             |             |        | 🚉 Proxy Super U    | Jsei |
|   |             |             |        |                    |      |
|   |             |             |        |                    |      |
|   | ~           | Enter ID/Na | ame    |                    |      |
|   |             |             |        |                    | _    |

6. Select Proxy Super User.

|            | Oklahoma State University | *        | ٩      | Sanders, Barry J. | 1    |
|------------|---------------------------|----------|--------|-------------------|------|
|            |                           |          |        | Proxy Super       | User |
|            |                           |          |        |                   | _    |
| ot Started | ~                         | Enter ID | )/Name |                   |      |

7. Select the drop-down menu under **Act as a Proxy for** to select the approver for whom you are acting as a Proxy.

| : @ellucian                                                                     | Oklahoma State University        | **            |          | Sanders, Barry |
|---------------------------------------------------------------------------------|----------------------------------|---------------|----------|----------------|
|                                                                                 | Okianoma state University        | *             | <u> </u> | Sanuers, barry |
| Employee Dashboard     Proxy or Super User                                      |                                  |               |          |                |
| Proxy or Superuser                                                              |                                  |               |          |                |
| Application Selection                                                           |                                  |               |          |                |
| Time & Leave Approvals 🐱                                                        |                                  |               |          |                |
| Act as a Superuser                                                              |                                  |               |          |                |
| Act as Time Entry Approvals Supervaser Act as Leave Report Approvals Supervaser |                                  |               |          |                |
| Act as a Proxy for                                                              |                                  |               |          |                |
| Self-Sanders, Barry, Human Resources.                                           |                                  |               |          |                |
| Existing Proxies                                                                |                                  |               |          |                |
| Add a new provy                                                                 | Select single/multiple names and | f click on De |          | Delete proxies |
| Employee Name - [Home Organization]                                             |                                  |               |          |                |
| No records found                                                                |                                  |               |          |                |
|                                                                                 |                                  |               |          |                |

8. Select the appropriate approver from the drop-down menu.

Act as a Proxy for

# Self -Sanders, Barry, Human Resources Self -Sanders, Barry, Human Resources Louthan, Christa L., Human Resources Merlau, Steven J., Enterprise Operating Systems Robison, Leslie D., Human Resources

 In the upper-right hand corner, you will see a message lettingyou know for whom you are acting as a proxy. Select on Navigate to Time & Leave Approvals application to approve time and/or leave. Refer to the Approvals Section for further details.

| Oklahoma State   | University                    | * (         | Sanders, Barr         |
|------------------|-------------------------------|-------------|-----------------------|
| Y                | /ou are ac <mark>t</mark> ing | as proxy fo | or Robison, Leslie D. |
|                  |                               |             |                       |
|                  |                               |             |                       |
| Navigate to Time | e & Leave A                   | oproval     | application           |

10. To add a new proxy (if you are an Approver), select **Add a new proxy** and select a name from the list. NOTE: You can enter a name to search. Select the individual you want to add as your proxy.

| Add a new proxy     | Select Employee to add as Proxy                         |  |
|---------------------|---------------------------------------------------------|--|
|                     | Aaron, Dawn M., Music                                   |  |
| Employee Name - [Ho | Aaron, Douglas K., Department of<br>Wellness            |  |
|                     | Abbott, Tammy L., Learning & Student<br>Success Opp Ctr |  |
|                     | Abbott, Tommie J., Software Services                    |  |
|                     | Abdel Salam, Mohamed G., Geology                        |  |

11. To delete a proxy, select one or more existing proxies from the list of proxies and select **Delete proxies**.

|                                        | Select single/multiple names and click on D | Delete proxies                                                                                |
|----------------------------------------|---------------------------------------------|-----------------------------------------------------------------------------------------------|
|                                        |                                             |                                                                                               |
|                                        |                                             |                                                                                               |
|                                        |                                             |                                                                                               |
| 12. Choose the proxy and s             | select <b>Delete proxies</b> .              |                                                                                               |
| Add a new proxy                        |                                             | Delete process<br>Select single/multiple names and clok on Delete Process to remove from lite |
| Employee Name - [Home Organization]    |                                             |                                                                                               |
| V Louthan, Christa L., Human Resources |                                             |                                                                                               |

13. You will receive a message **Are you sure you want to remove the proxy?** Select **Yes** to delete the proxy or proxies.

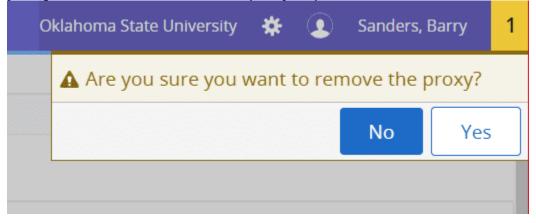

## **Super User**

1. To act as a Super User, select **Approve Time** or **Approve Leave Report** under **My Activities**.

| 🖁 🕲 ellucian                             |               |                                            |      |                       |         | Oklahoma State University            |        | Sanders, Ba         |
|------------------------------------------|---------------|--------------------------------------------|------|-----------------------|---------|--------------------------------------|--------|---------------------|
| Imployee Dashboard<br>Employee Dashboard |               |                                            |      |                       |         |                                      |        |                     |
| Sar                                      | nders, Barry  | Leave Balances as of 10/12/2021            |      |                       |         |                                      |        |                     |
|                                          | dy Pratine    | Compensatory Leave in hours                |      | Annual Leave in hours | (151.8) | Sick Leave in hours                  |        | (214.30             |
|                                          |               | Extended Sick Leave (TRS Only) in<br>hours | 0.00 |                       |         |                                      |        |                     |
|                                          |               |                                            |      |                       |         |                                      |        | Balance Information |
| Pay Information                          |               |                                            |      |                       | *       | My Activities                        |        |                     |
| Latest Pay State: 09/17/2021             | All Pey Stubs | Direct Deposit Information                 |      | Deductions History    |         | (nter)                               | ***    | _                   |
| Earnings                                 |               |                                            |      |                       | ~       |                                      |        |                     |
| Benefits                                 |               |                                            |      |                       |         | Approve Time<br>Approve Leave Report |        |                     |
| Taxes                                    |               |                                            |      |                       |         | Approve Leave Request                |        |                     |
| Texas a                                  |               |                                            |      |                       |         | Electronic Personnel Action Forms    | (EFAF) |                     |
| Employee Summary                         |               |                                            |      |                       | ^       | Salary Planner                       |        |                     |
|                                          |               |                                            |      |                       |         |                                      |        |                     |

2. You may receive a message stating **No Timesheet documents available for approval**. Acknowledge the message by selecting the **yellow 1**.

|   |       |        | roxy Proxy | Super Use |
|---|-------|--------|------------|-----------|
|   |       |        |            |           |
|   |       |        |            |           |
|   |       |        |            |           |
| ~ | Enter | D/Name |            |           |

### 3. Select Proxy Super User.

|             | Oklahoma State University | ∕ �      | ٩      | Sanders, Barry J. | 1    |
|-------------|---------------------------|----------|--------|-------------------|------|
|             |                           |          |        | Proxy Super       | User |
| Not Started | ~                         | Enter II | )/Name |                   |      |

### 4. Make sure the Act as Proxy for is **Self**.

| # @ellucian                                                                   | Oklahoma State University        | ٠            | ٩      | Sanders, Barry                        |
|-------------------------------------------------------------------------------|----------------------------------|--------------|--------|---------------------------------------|
| Employee Dashboard * Proxy or Super User                                      |                                  |              |        |                                       |
| Proxy or Superuser                                                            |                                  |              |        |                                       |
| Application Selection                                                         |                                  |              |        |                                       |
| Time & Leave Approvals 🐱                                                      |                                  |              |        |                                       |
| Act as a Superuser                                                            |                                  |              |        |                                       |
| Act as Time Entry Approvals Superuser Act as Leave Report Approvals Superuser |                                  |              |        |                                       |
| Act as a Proxy for                                                            |                                  |              |        |                                       |
| Self-Sanders, Barry, Human Resources 🗸                                        |                                  |              |        |                                       |
| Existing Proxies                                                              |                                  |              |        |                                       |
| Add a new proxy                                                               | Select single/multiple names and | click on Del |        | Delete proxies<br>to remove from list |
| Employee Name - [Home Organization]                                           |                                  |              |        |                                       |
| No records found                                                              |                                  |              |        |                                       |
|                                                                               |                                  |              |        |                                       |
|                                                                               | Navigate to Time                 | & Leave      | Approv | als application                       |

5. Check Act as Time Entry or Act as Leave Report Approvals Superuser as appropriate. Select Navigate to Time & Leave Approvals application.

| ដ 🕐 ellucian                                                                      | 5 | <br> | Oklahoma State University            | 🏶 🗵 Sa            | anders, Barr                    |
|-----------------------------------------------------------------------------------|---|------|--------------------------------------|-------------------|---------------------------------|
| Employee Dashboard • Proxy or Super User                                          |   |      |                                      |                   |                                 |
|                                                                                   |   |      | You are acting as a Sup              | eruser for Time E | ntry Approval                   |
| Proxy or Superuser                                                                |   |      |                                      |                   |                                 |
| Application Selection                                                             |   |      |                                      |                   |                                 |
| Time & Leave Approvals 💙                                                          |   |      |                                      |                   |                                 |
| Act as a Superuser                                                                |   |      |                                      |                   |                                 |
| Act as Time Entry Approvals Superuser     Act as Leave Report Approvals Superuser |   |      |                                      |                   |                                 |
| Act as a Proxy for                                                                |   |      |                                      |                   |                                 |
| Self - Sanders, Barry, Human Resources                                            |   |      |                                      |                   |                                 |
| Existing Proxies                                                                  |   |      |                                      |                   |                                 |
| Add a new proxy                                                                   |   |      | Select single/multiple names and cli |                   | ete proxies<br>remove from list |
| Employee Name - [Home Organization]                                               |   |      |                                      |                   |                                 |
|                                                                                   |   |      |                                      |                   |                                 |
|                                                                                   |   |      |                                      |                   |                                 |
|                                                                                   |   |      | Navigate to Time &                   | Leave Approvals   | application                     |

6. Refer to the **Approvals** section for further details.

Questions or Problems: Contact <u>helpdesk@okstate.edu</u> or call at 405-744-4357